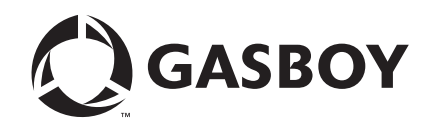

Site Controller II

# CPU/Memory Board/Program Upgrade Instructions

#### **Computer Programs and Documentation**

All Gasboy computer programs (including software on diskettes and within memory chips) and documentation are copyrighted by, and shall remain the property of, Gasboy. Such computer programs and documents may also contain trade secret information. The duplication, disclosure, modification, or unauthorized use of computer programs or documentation is strictly prohibited, unless otherwise licensed by Gasboy.

**Federal Communications Commission (FCC) Warning**<br>This equipment has been tested and found to comply with the limits for a Class A digital device pursuant to Part 15 of the FCC Rules. These limits are designed to provide<br>r residential area is likely to cause harmful interference in which case the user will be required to correct the interference at his own expense. Changes or modifications not expressly approved by the manufacturer could voi

#### **Approvals**

#### **Gasboy, Greensboro, is an ISO 9001:2000 registered facility.**

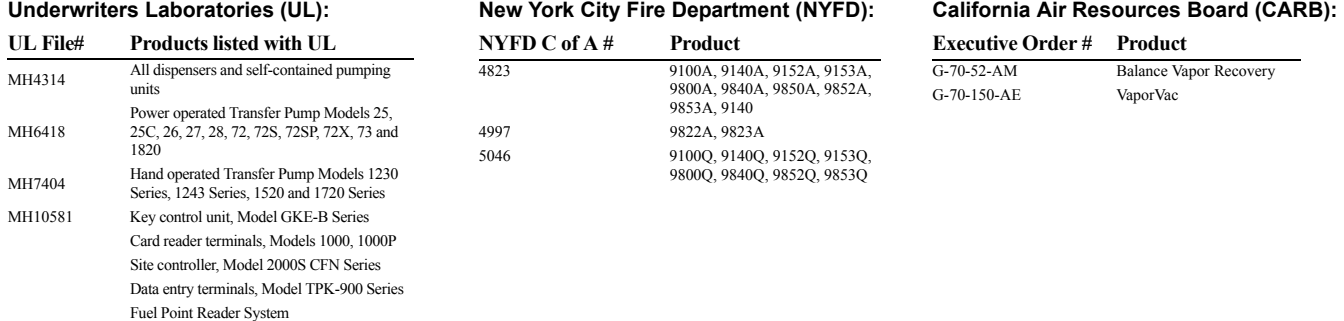

#### **National Conference of Weights and Measures (NCWM) - Certificate of Compliance (CoC):**

Gasboy pumps and dispensers are evaluated by NCWM under the National Type Evaluation Program (NTEP). NCWM has issued the following CoC:

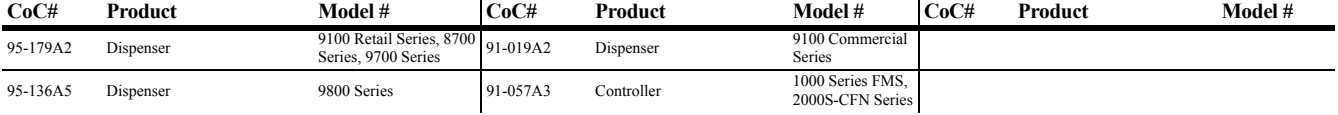

#### **Patents**

Gasboy products are manufactured or sold under one or more of the following US patents:

#### **Dispensers**

5,257,720

#### **Point of Sale/Back Office Equipment**

D335,673

#### Additional US and foreign patents pending.

respective holders.

#### **Trademarks**

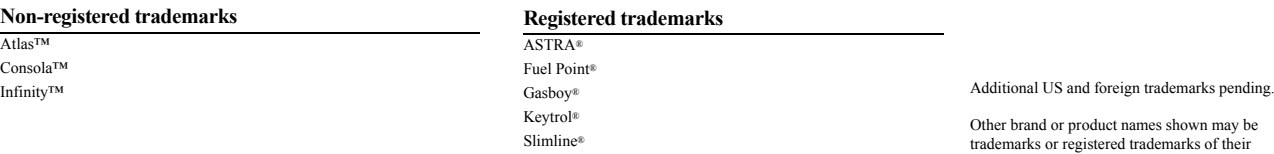

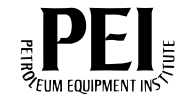

# **[Table of Contents](#page-4-0)**

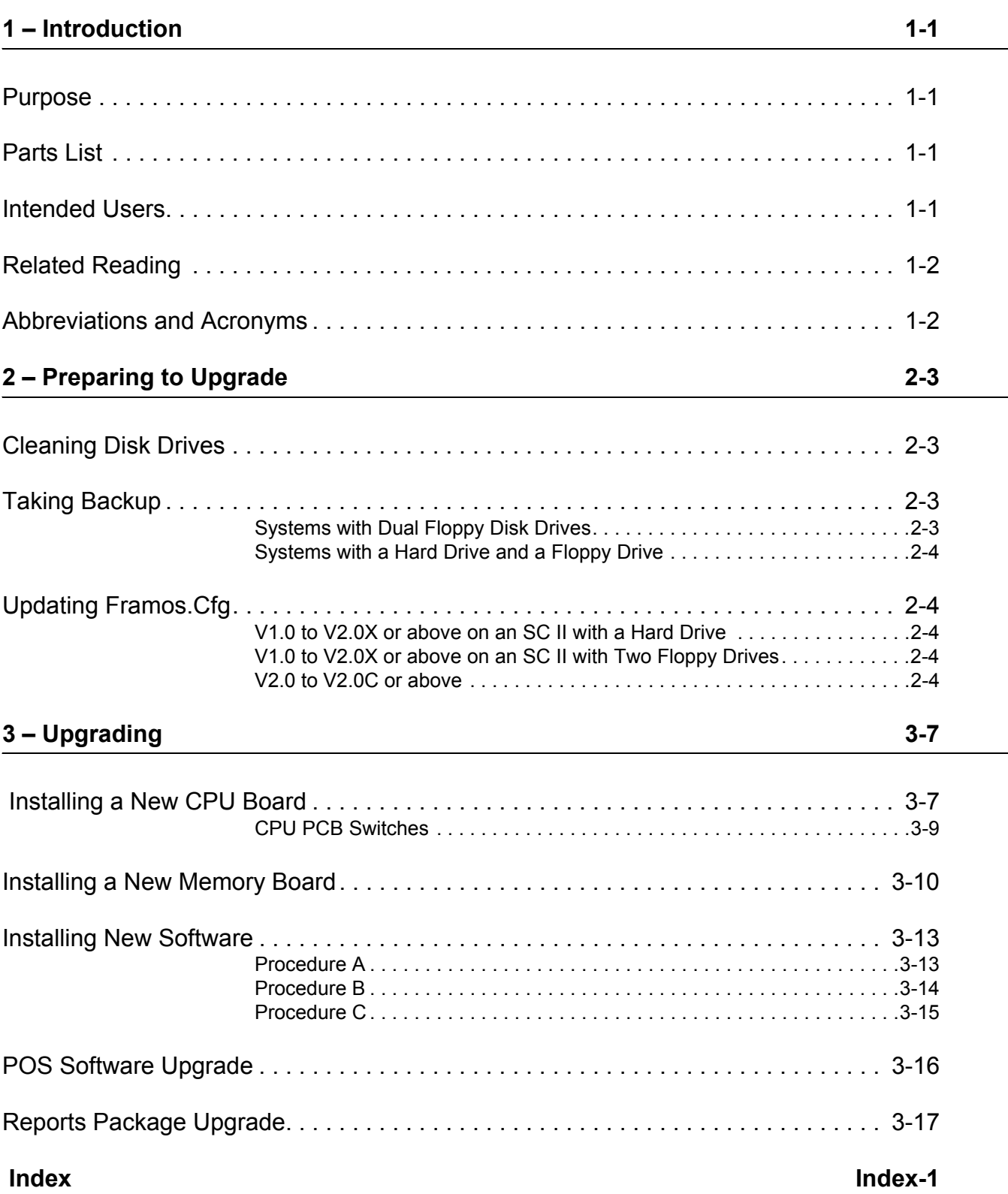

 *This page is intentionally left blank.*

# <span id="page-4-0"></span>**1 – Introduction**

# <span id="page-4-1"></span>**Purpose**

This manual provides instructions to upgrade a Site Controller (SC) II site to the latest version of the Central Processing Unit (CPU) and the Memory Board. It also provides instructions to update the software to the latest version. While performing these upgrades, the following restrictions need to be considered:

- <span id="page-4-9"></span><span id="page-4-6"></span><span id="page-4-5"></span><span id="page-4-4"></span>• This upgrade will not work with sites that have 5-1/4" floppy drives.
- <span id="page-4-8"></span><span id="page-4-7"></span>• Sites with Gasboy Check Point consoles, which use Data Encryption Standard (DES) encryption or odometer entry through their PIN Pad, have to upgrade their Check Point firmware to V5.4 or higher (C08721KCON54).
- <span id="page-4-11"></span><span id="page-4-10"></span>• Upgrading an SC II from a spare parts kit (C04898/C04897) will require new SC II software (C35570). Contact Gasboy Technical Service at 1-800-444-5529 to place an order.

# <span id="page-4-2"></span>**Parts List**

The kit supplied along with this manual contains the following items:

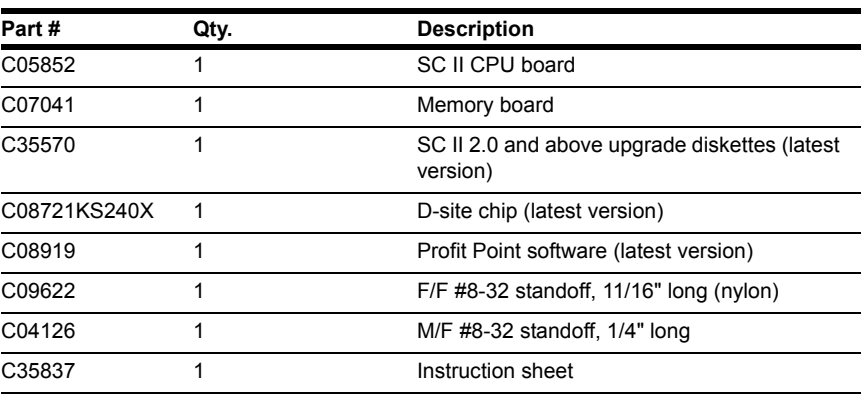

# <span id="page-4-3"></span>**Intended Users**

- Authorized Service Contractors (ASCs)
- Customer Specified Contractors (CSCs)

# <span id="page-5-0"></span>**Related Reading**

The following document contains related information and may be helpful when using this manual:

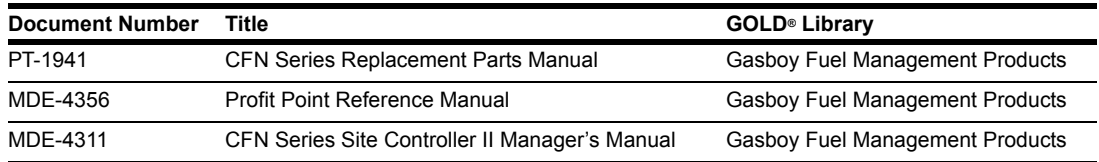

# <span id="page-5-1"></span>**Abbreviations and Acronyms**

The following table contains a list of acronyms used in this guide:

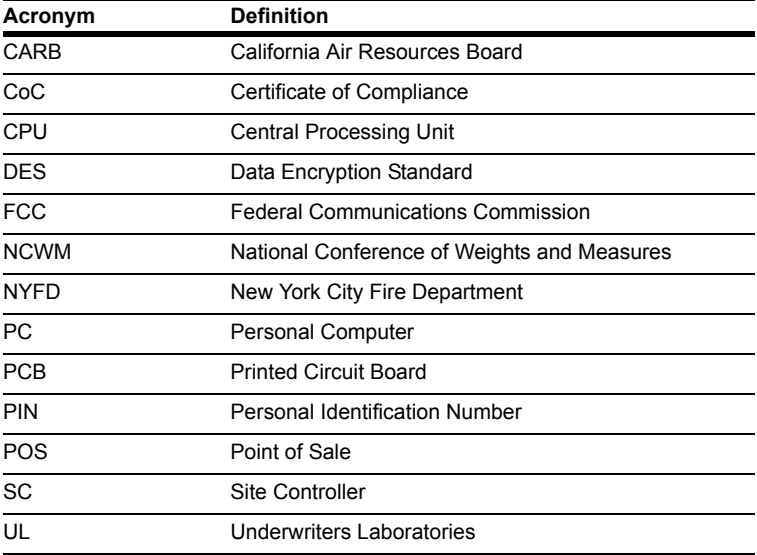

# <span id="page-6-0"></span>**2 – Preparing to Upgrade**

This section provides information on:

- Cleaning disk drives
- Taking backup
- Updating Framos.cfg

# <span id="page-6-8"></span><span id="page-6-1"></span>**Cleaning Disk Drives**

If the Site Controller's floppy disk drives have not been cleaned in the past one month, clean the disk drives before upgrading. Refer to Section 21: "How to Clean the Diskette Drive" in the Site Controller II Manager's Manual (MDE-4311).

# <span id="page-6-4"></span><span id="page-6-2"></span>**Taking Backup**

<span id="page-6-6"></span>To take backups, proceed as follows:

- **1** Stop the site.
- <span id="page-6-11"></span>**2** Use the **SYSBACK** command to back up system data.
- <span id="page-6-12"></span>**3** Use the **TRANBACK** command to back up transactions.
- **4** Poll the site.
- <span id="page-6-10"></span>**5** Do a **P SIG** and note the users and their permission levels.
- **6** Perform your end of day procedure (s).
- <span id="page-6-13"></span><span id="page-6-9"></span>**7** Type **P DA**, press **ENTER,** and note the trans #.
- **8** If the site interfaces with a bank network, perform a settlement. If the bank router software has a menu, choose the **write to file** option.

### <span id="page-6-3"></span>**Systems with Dual Floppy Disk Drives**

<span id="page-6-7"></span><span id="page-6-5"></span>Make a spare copy of your current Release and Applications disks, then make a spare copy of the new Release and Applications disks. Refer to Section 1: "Disk Commands", in the Site Controller II Manager's Manual (MDE-4311).

# <span id="page-7-0"></span>**Systems with a Hard Drive and a Floppy Drive**

<span id="page-7-6"></span><span id="page-7-5"></span>Back up the files on the hard drive by performing a **HARDBACK**. Refer to Section 13: "How to Back Up and Restore Hard Disk Files", in the Site Controller II Manager's Manual (MDE-4311).

# <span id="page-7-1"></span>**Updating Framos.Cfg**

# <span id="page-7-7"></span><span id="page-7-2"></span>**V1.0 to V2.0X or above on an SC II with a Hard Drive**

- **1** Insert the new Release disk in the A: drive, type **CP SYSBACK.DTA A**: and press ENTER. If there is not enough disk space remaining on the new Release disk, copy **SYSBACK.DTA** to the Applications disk.
- **2** Insert the new Applications disk in the A: drive, type **A:BIN/CONVERT2 C:FRAMOS.CFG A:FRAMOS.CFG,** and press **ENTER**.
- **3** When prompted, **Do you want to save this configuration (Y/N):,** insert the new Release disk in the A: drive, type **Y** and press **ENTER**.

# <span id="page-7-3"></span>**V1.0 to V2.0X or above on an SC II with Two Floppy Drives**

- **1** Insert the V1.0 Release disk in the A: drive, and the new Release disk in the B: drive.
- **2** Type **CP SYSBACK.DTA B:,** and press **ENTER**.
- **3** Insert the new Applications disk in the A: drive, and the V1.0 Release disk in the B: drive.
- **4** Type **A:BIN/CONVERT2 B:FRAMOS.CFG A:FRAMOS.CFG,** and press **ENTER**. The prompt **Insert SCII V1.0 Release disk with current configuration then RETURN:** appears.
- **5** Press **ENTER**. The prompt **Do you want to save this configuration (Y/N):** appears.
- **6** Insert the new Release disk in the A: drive, remove the disk from the B: drive, type **Y,** and press **ENTER**.

# <span id="page-7-8"></span><span id="page-7-4"></span>**V2.0 to V2.0C or above**

*Note: If the site has Profit Point(s), before you install the Site Controller upgrade, verify if the Profit Point version is 2.0 or above. Profit Point versions prior to 2.0 are not supported in Site Controller versions 2.0C and above. If you need to upgrade the existing Profit Point(s), see ["POS Software Upgrade" on page](#page-19-1) 16.*

*Note: If you are using the Standard Reports Package and are upgrading to 2.1x or above, you must be running or upgrading to version 002 or above Standard Reports Package. See ["Reports Package Upgrade" on page](#page-20-1) 17.*

### **For an SC II with two floppy disk drives**

- **1** Move the old Release disk from the A: drive to the B: drive.
- **2** Install the new Release disk in the A: drive.
- **3** Type **CP B:FRAMOS.CFG A:FRAMOS.CFG**, and press **ENTER**.
- **4** Copy any user files from the old disk in the same manner.
- **5** Remove the old Release disk from the B: drive.
- **6** Place the new Applications disk in the B: drive.

### **For an SC II with a hard drive and a floppy disk drive**

*Note: The information given below is applicable only if you have been using the Reports Package software.*

- **1** Verify if a **HARDBACK** has been done as instructed in ["Taking Backup" on page](#page-6-2) 3.
- **2** Insert the new Applications disk in the A: drive.
- **3** Type **A:BIN/INSTALL,** and press ENTER.
- **4** Type **N** if prompted to copy **SYSBACK.DTA** or **OFFROAD.DTA**.
- **5** At the prompt: **Do you want to install from an additional floppy disk (Y/N)**:, insert the new Release disk, type **Y**, and press **ENTER**.
- **6** If prompted, do not copy the new **FRAMOS.CFG** to the hard drive.
- <span id="page-8-0"></span>**7** Use the **CP** command to copy user-created files and reports-related files from the **C:/ PRESERVE** directory to the proper directories on the hard drive and also to the new Release disk in the A: drive.
- **8** Remove the disk from the A: drive.

*This page is intentionally left blank*

# <span id="page-10-0"></span>**3 – Upgrading**

This section provides information on:

- Installing a new CPU and memory board
- Installing new software

# <span id="page-10-1"></span> **Installing a New CPU Board**

<span id="page-10-3"></span><span id="page-10-2"></span>To install a new CPU board, proceed as follows:

- **1** Turn off the power, and unplug the Site Controller.
- **2** Remove the four Phillips screws from the sides of the Site Controller, and remove the cover.
- **3** Disconnect all cables going to the CPU board (top board), and make a note of each cable and its corresponding connector.
- **4** Remove the Phillips screws that secure the Site Controller CPU board, and carefully remove the board.
- **5** Set the jumpers on the new CPU board to match the site's configuration. Refer to Figure [3-1](#page-11-0), to set up the CPU board.

<span id="page-11-0"></span>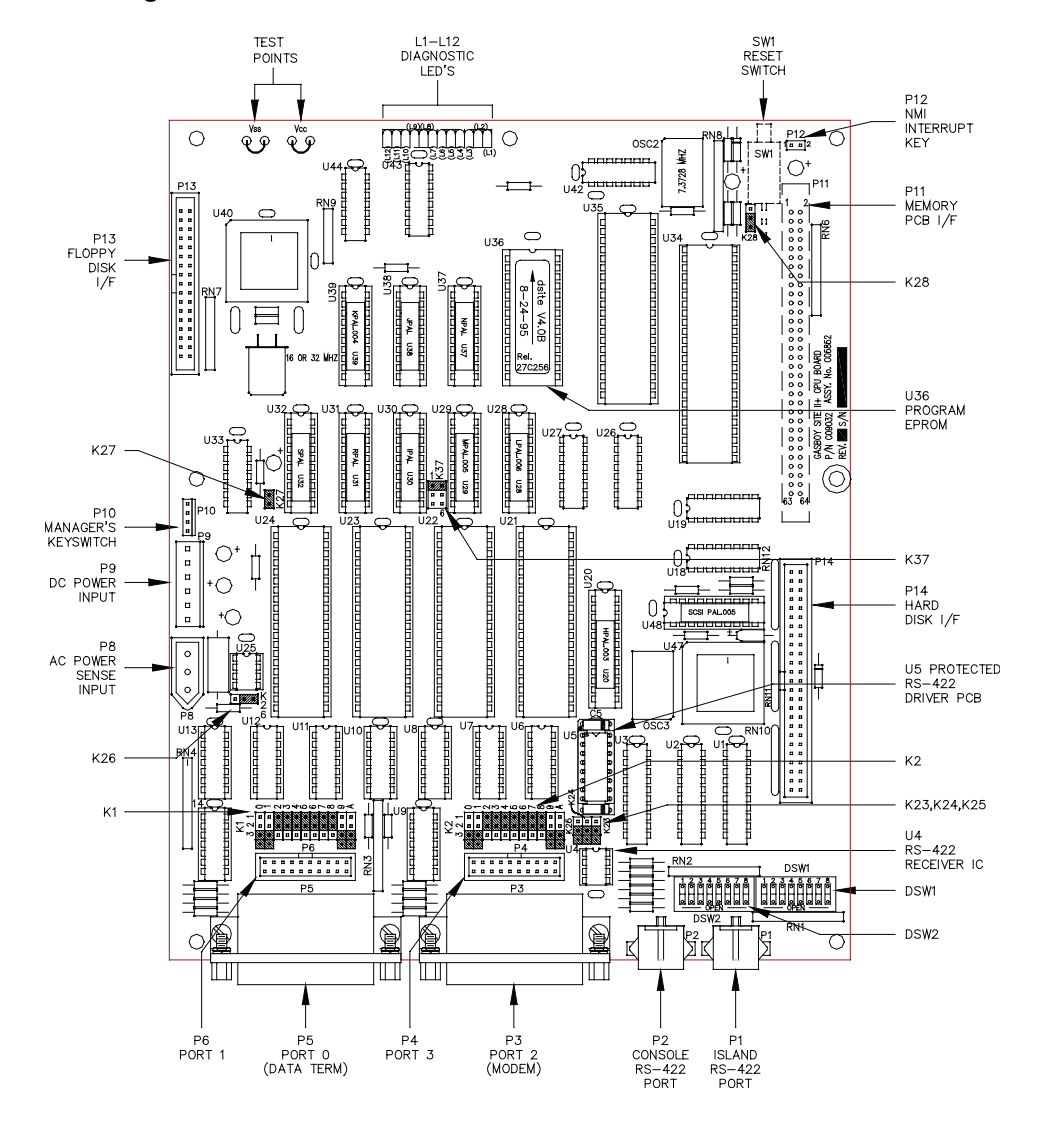

**Figure 3-1 Site Controller II CPU PCB - C05852**

### **K23-K37 CPU Board Jumpers**

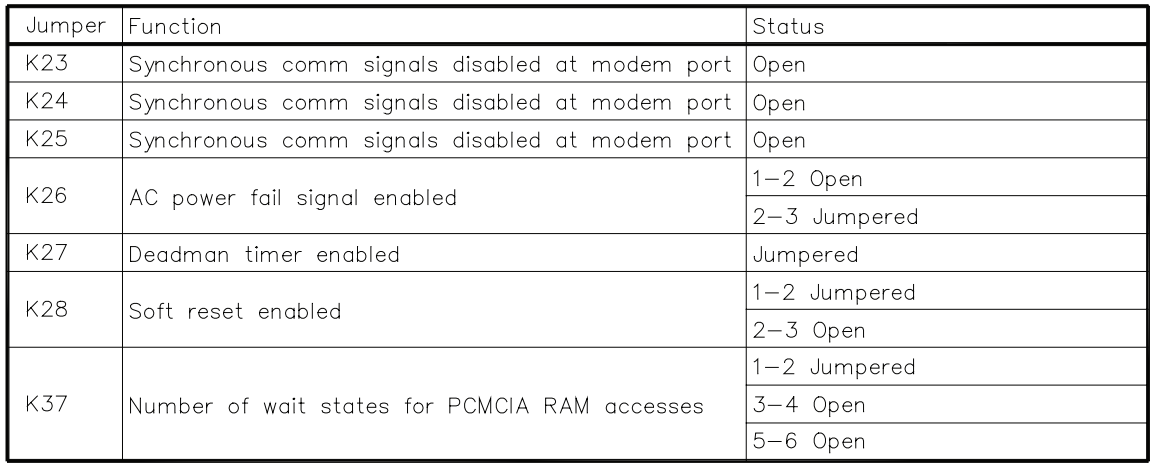

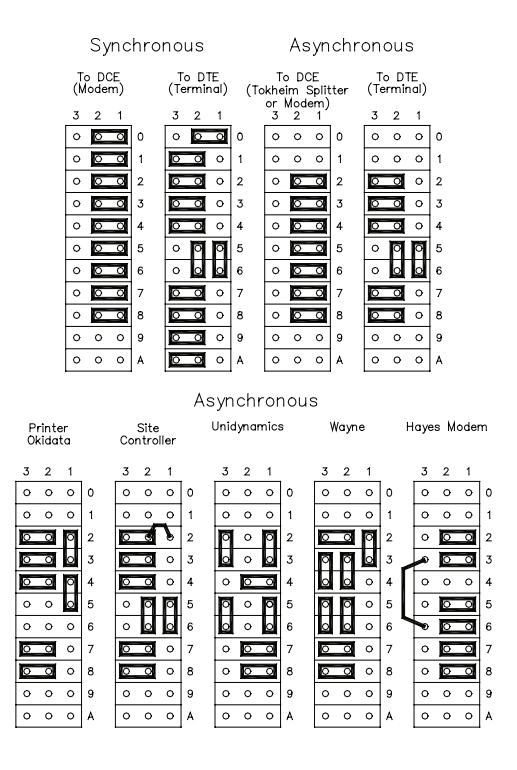

#### **Figure 3-2 K1 & K2, Port 1 & Port 3 Configuration Jumpers**

### <span id="page-12-0"></span>**CPU PCB Switches**

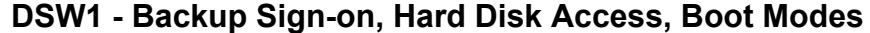

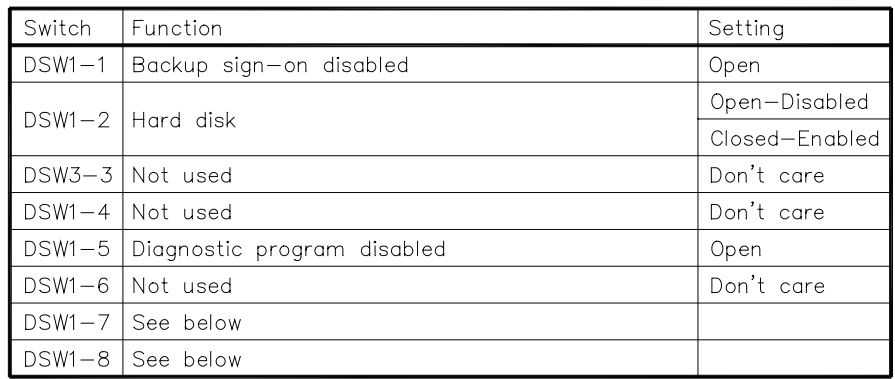

### **DSW1-7 & DSW1-8 Mode Set Switches**

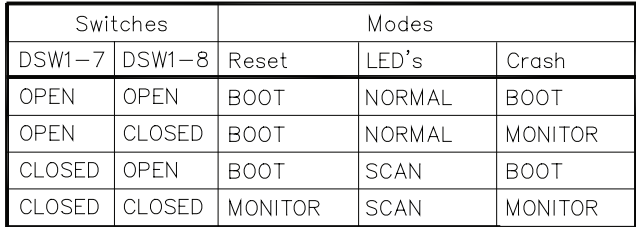

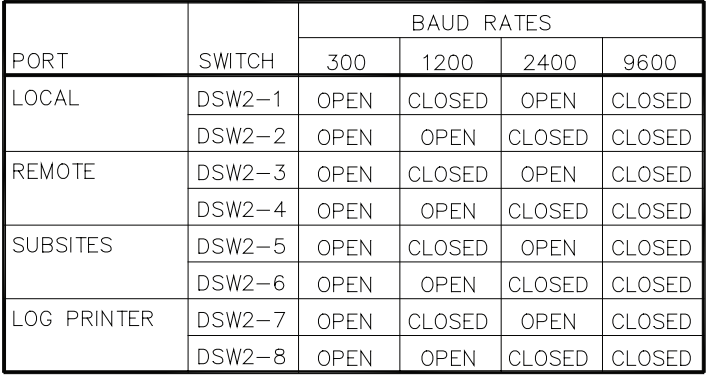

### <span id="page-13-1"></span>**DSW2 - Baud Rates**

# <span id="page-13-2"></span><span id="page-13-0"></span>**Installing a New Memory Board**

To install a new memory board, proceed as follows:

- **1** From the base of the Site Controller, remove the two Phillips screws securing the old memory board and remove the board.
- <span id="page-13-3"></span>**2** Remove the standoffs from the old memory board, and install them in the same locations on the new memory board.
- **3** Ensure that there are no standoffs in the last two mounting holes, on the back of the memory board.
- **4** Install C09622 nylon standoff, and C04126 standoff in the rear left mounting hole. Refer to Figure [3-3](#page-14-0).

<span id="page-14-0"></span>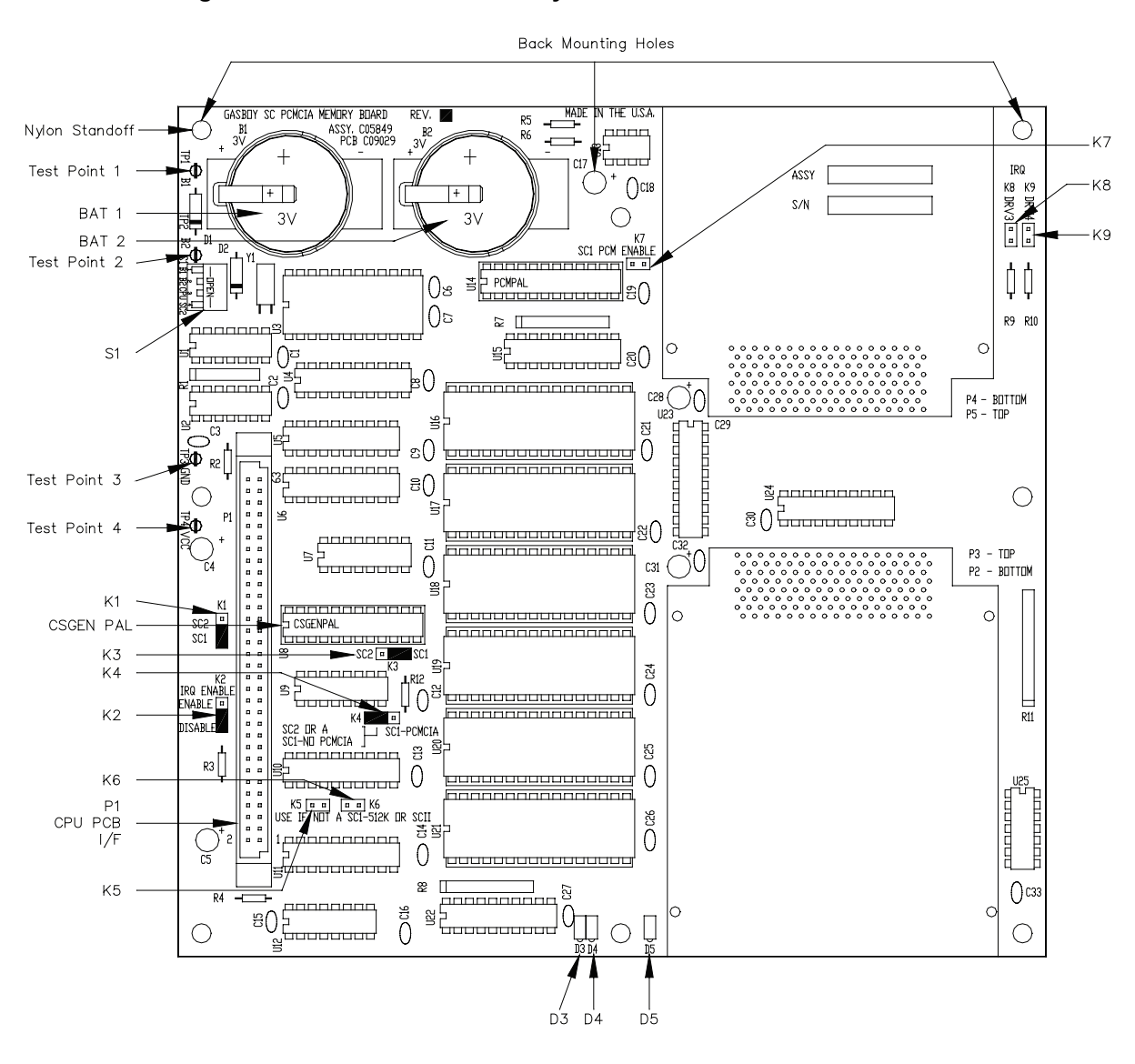

**Figure 3-3 Site Controller Memory PCB - C07041**

**5** Set the switches and jumper settings on the memory board as shown in the following tables associated with Figure [3-3](#page-14-0).

### **Jumpers**

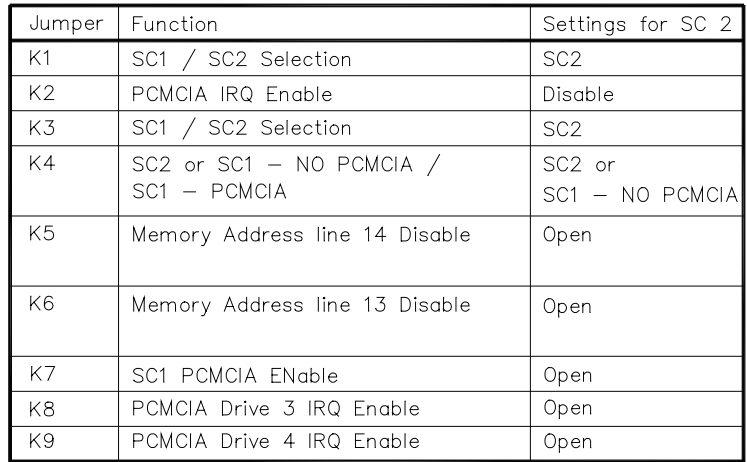

### **Switches**

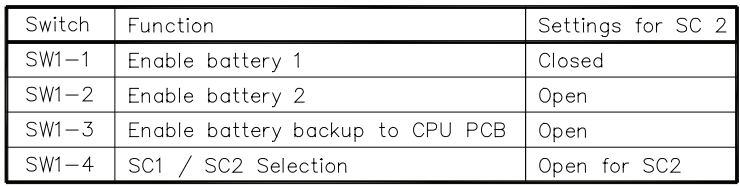

### **Test Points**

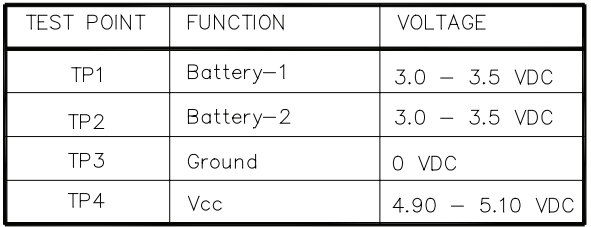

- **6** Install the new memory board into the base of the Site Controller using the Phillips screws removed from the base.
- **7** Install the new CPU board in the Site Controller, and secure the board with the Phillips screws previously removed and reconnect cables.
- <span id="page-15-1"></span><span id="page-15-0"></span>**8** Install the new D-site chip in the U36 socket on the CPU Board. Be careful to place the D-site chip in the proper position, and do not bend any pins.

# <span id="page-16-0"></span>**Installing New Software**

Select the appropriate procedure (from the list below) to install new software:

- If your system has dual floppy drives, and you are upgrading from V1.0x to V2.0x or above, follow ["Procedure A" on page](#page-16-1) 13.
- If your system has a hard drive and a floppy drive, and you are upgrading from V1.0x to V2.0x or above, follow ["Procedure B" on page](#page-17-0) 14.
- For all system types, if you are upgrading from a 2.0x version to a higher 2.0x or above, follow ["Procedure C" on page](#page-18-0) 15.

### <span id="page-16-1"></span>**Procedure A**

- **1** With the new Release disk in the A: drive, hold the CPU reset button for 10 seconds while powering-up the SC II.
- **2** Sign on after the files are reconstructed.
- **3** Insert the new Applications disk in the B: drive.
- **4** Type **FIX TR;I** and press **ENTER**.
- **5** Type **RESTORE EV** and press **ENTER**.
- **6** Type **RESTORE TRANS FR TRANBACK.DTA** and press **ENTER**.
- **7** Type **LO TR xxxx** and press **ENTER**.(xxxx = trans # is noted in step 7 of "Taking Backup" [on page](#page-6-4) 3.)
- **8** Type **AD SIG** and load the users, permission levels, and sign on codes. Refer to step 5 of ["Taking Backup" on page](#page-6-4) 3.
- **9** Type **RUN;I** and press **ENTER**.
- **10** Type **SYSBACK** and press **ENTER**.
- **11** Use the **CP** command to copy any user-created files from the V1.0 Release disk to the new Release or Applications disk.
- **12** Once the site is up and running, secure the cover to the Site Controller.
- **13** Update the spare Release disk made while executing step 5 of ["Taking Backup" on page](#page-6-4) 3, or use **SWAPCOPY+** to copy the entire Release disk again.

# <span id="page-17-0"></span>**Procedure B**

- With the new Release disk still in the A: drive, hold the CPU reset button for 10 seconds while powering-up the SCII.
- Sign on after the files are reconstructed.
- Insert the new Applications disk in the A: drive, type **A:BIN/INSTALL**, and press **ENTER**.
- Answer **Y** to all the prompts except **Install new OFFROAD.DTA file?**.
- When this prompt appears: **Do you want to install from another floppy disk at this time (Y/ N):**, insert the new Release disk, type **Y** and press **ENTER**.
- Answer **Y** to all the prompts.
- When the prompt to install from another disk appears again, type **N** and press **ENTER**.
- Type **FIX TR;I** and press **ENTER**.
- Type **RESTORE EV** and press **ENTER**.
- Type **RESTORE TRANS FR TRANBACK.DTA** and press **ENTER**.
- Type **LO TR xxxx** and press **ENTER**.(xxxx = trans # is noted in step 7 of "Taking Backup" [on page](#page-6-4) 3.)
- Type **AD SIG** and load the users, permission levels, and sign on codes. Refer to step 5 of ["Taking Backup" on page](#page-6-4) 3.
- Type **RUN;I** and press **ENTER**.
- Type **SYSBACK** and press **ENTER**.
- Use the **CP** command to copy any user-created files from the PRESERVE directory on the hard drive to the correct directory on the hard drive and to the new Release disk. (Report files that need to be edited to work with V2.0x or above.)
- Type **CP C:SYSBACK.DTA A:** and press **ENTER**.
- Update the spare new Release disk made during step 5 of ["Taking Backup" on page](#page-6-4) 3, or use **DISKCOPY** to copy the entire Release disk currently in the A: drive.
- Once the site is up and running, secure the cover to the Site Controller.
- Remove the disk from the A: drive. Under normal operation there should be no disk in the A: drive.

### <span id="page-18-0"></span>**Procedure C**

- **1** Type **FIX CONF** and press **ENTER**.
- **2** Type **REBOOT;A** and press **ENTER**.
- **3** Type **RESTORE EV** and press **ENTER**.
- **4** Type **RESTORE TRANS FR TRANBACK.DTA** and press **ENTER**.
- **5** Type **LO TR XXXX** where XXXX is the trans # noted in step 7 of "Taking Backup" on [page](#page-6-4) 3.
- **6** Type **RUN;I** and press **ENTER**.
- **7** If you have been using the Reports Package software, insert the Reports disk made during **HARDBACK** into the A: drive, type **A:BIN/HARDLOAD,** and press **ENTER**. Once the reports package has been restored, remove the disk from the A: drive.

# <span id="page-19-1"></span><span id="page-19-0"></span>**POS Software Upgrade**

- *Note: For more details on this procedure, refer to MDE-4356 Profit Point Reference Manual.*
- **1** Before performing an upgrade, back up the data in the POS. You will need 3 formatted diskettes. If you need to format the diskettes, begin at Step 2. If you already have formatted diskettes begin at Step 2, but skip Steps 4–8.
- **2** Press **CLEAR MENU** and **SPECIAL FUNCTION**. The Special Function Menu appears.
- **3** Press **0 Exit to main menu** and press **ENTER**.
- **4** Press **3 Utility** and press **ENTER**.
- **5** Press **4 Format a diskette** and press **ENTER**. The Format Diskette Submenu appears.
- **6** Choose the type of diskette you would like to format. Press **1** for 720K bytes or press **2** for 1.44Mbytes, and press **ENTER**. The screen prompts you to place the disk in drive A:.
- **7** After placing the disk in drive A, press **ENTER**. When the screen prompts you for a volume label, press **ENTER**. The display prompts you **if you wish to format another diskette**.
- **8** Press **Y** until all diskettes are formatted, then press **N**. This returns you to the format diskette submenu.
- **9** Press **0 Return to utility menu** and press **ENTER**.
- **10** Press **0 Return to main menu** and press **ENTER**.
- **11** Press **6 Backup files to diskette** and press **ENTER**.
- **12** Press **2 Data and configuration files** and press **ENTER**. The screen prompts you to put a back-up or blank diskette into drive A: and press any key.
- **13** Put one of the formatted diskettes in drive A: and press **ENTER**. The screen prompts you that **this is not a back-up disk and would you like to start a new one?**.
- **14** Press **Y.** When the back-up process is complete, press any key to return to the Back-up menu. Ensure that you label the back-up diskettes Data and configuration files with the current date.
- **15** Press **0 Return to main menu** and press **ENTER**.
- **16** Press **3 Utility** and press **ENTER**.
- **17** Press **9 Installation menu** and press **ENTER**. The screen prompts you to place the Installation disk in drive A:.
- **18** Place the Installation disk in drive A:, and press **ENTER**. The screen prompts you to confirm the date and time.
- **19** If the date and time are correct, type **Y** and proceed to the next step. If the date and time are incorrect, type **N**. The program prompts you to enter the correct date.
- **20** Enter the correct date, and press **ENTER**. The program prompts you to enter the time.
- **21** Enter the correct time, and press **ENTER**. The program re-prompts you to confirm the date and time.
- **22** Press **CLEAR MENU** when prompted. The Profit Point installation menu will appear on the screen. Press **2 Update all program and menu files from diskette,** and press **ENTER**. When the installation is complete, press ENTER. You will return to the Profit Point installation menu.
- **23** Press **0 Return to Profit Point main menu** and press **ENTER**. Press any key when prompted.
- **24** Remove the Installation disk from drive A: and store it in a safe place.
- **25** Reboot the Personal Computer (PC) by switching the power off and on, or by pressing **CTRL+ALT+DEL**.
- **26** The POS terminal initializes and comes up online.

# <span id="page-20-1"></span><span id="page-20-0"></span>**Reports Package Upgrade**

To upgrade the Reports Package, proceed as follows:

- **1** Insert the reports package diskette into drive A:.
- **2** Sign on to the Site Controller and type **INSTALL**. The new reports files are transferred to the hard drive.
- **3** After all the files are copied, remove the diskette from the drive.

*This page is intentionally left blank*

# <span id="page-22-0"></span>**Index**

### **A**

[Applications disks 3](#page-6-5)

# **B**

[Backup 3](#page-6-6) [bank router software 3](#page-6-7) [Baud Rates 10](#page-13-1)

# **C**

[Check Point consoles 1](#page-4-4) [Check Point firmware 1](#page-4-5) [Cleaning 3](#page-6-8) [CP command 5](#page-8-0) [CPU board 7](#page-10-2)

# **D**

[DES encryption 1](#page-4-6) [D-site chip 12](#page-15-0)

# **F**

[Framos.Cfg 4](#page-7-5)

### **H**

[HARDBACK 4](#page-7-6)

### **M**

[Memory Board 10](#page-13-2)

# **O**

[odometer entry 1](#page-4-7)

### **P**

[P DA 3](#page-6-9) [P SIG 3](#page-6-10) [Phillips screws 7](#page-10-3) [PIN Pad 1](#page-4-8)

# **S**

[Site Controller II 1](#page-4-9) [spare parts kit 1](#page-4-10) [standoffs 10](#page-13-3) [SYSBACK 3](#page-6-11)

### **T**

[Technical Service 1](#page-4-11) [TRANBACK 3](#page-6-12) trans  $# 3$ 

# **U**

[U36 socket 12](#page-15-1)

### **V**

[V1.0 to V2.0X 4](#page-7-7) [V2.0 to V2.0C 4](#page-7-8) *This page is intentionally left blank.*

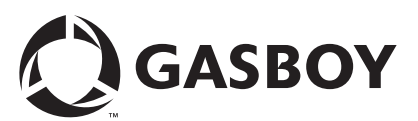

*© 2005 GASBOY 7300 West Friendly Avenue • Post Office Box 22087 Greensboro, North Carolina 27420 Phone 1-800-444-5529 • <http://www.gasboy.com> • Printed in the U.S.A.*